The following instructions will help you install your template.

1 . Installation

There are two ways of installing:

- a) Through admin section of your Joomla CMS
- b) Manually, by coping all template files in templates directory of your Joomla CMS

Installing through an installer of your Joomla CMS.

In the administrator section of your site go to main menu, then Installers->Template Site. Then in the "Upload package file" section open an upload file dialogue box by clicking on "browse" button find the zipped template and then click upload file and install.

Then go to administrator section, there through the main menu go to Site->Template manager->Site templates. Then chose the newly installed template by clicking on the radio box and click Default. This way you make your template the default one for your site.

Installing through an admin section of your Joomla site.

First you have to copy the template to "templates" folder of your Joomla CMS. Then go to administrator section, there through the main menu go to Site->Template manager->Site templates. Then chose the newly installed template by clicking on the radio box and click Default. This way you make your temp[late the default one for your site.

2. Changing modules position and applying class suffixes.

Our templates are supplied with predefined module positions, for instance top menu is placed to the top block. That means that the "top menu" module should be assigned to Top position in the modules section. Right after Joomla installation, modules are assigned to different positions, in order to make template look as it is given on our live demo you have to assign modules to their positions and change the class suffix value in the following way.

a) In the administrator section go to Modules -> Site modules

b) open each module from the list bellow and assign to the given position and apply to it the class suffix:

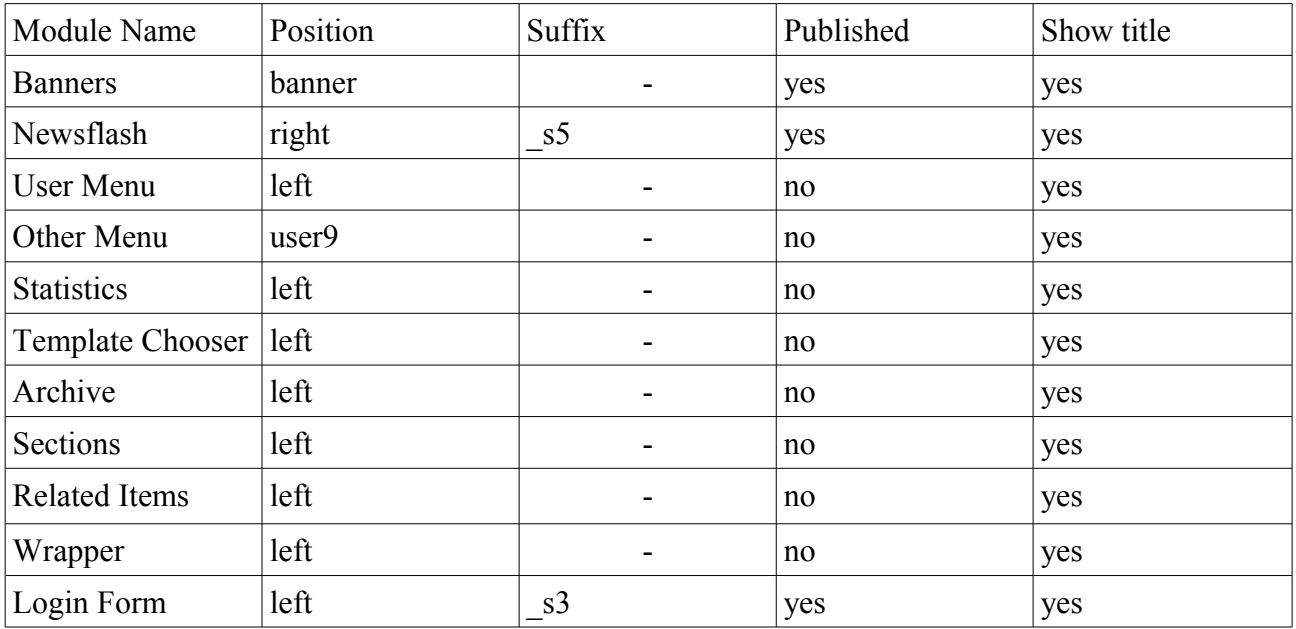

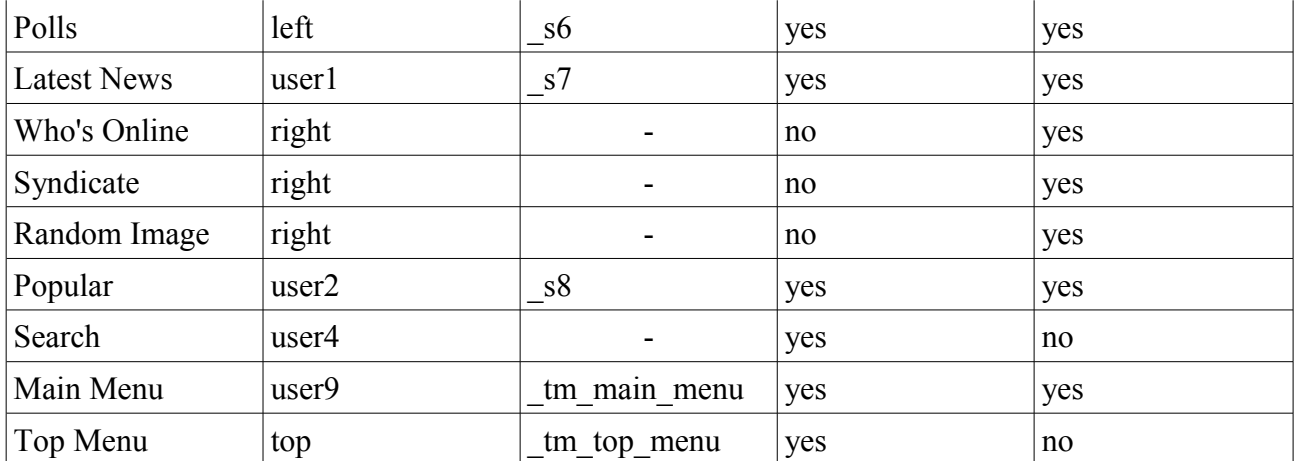

c) after all necessary changes are applied you have to save values of each module by clicking "save"